COPYRIGHT © Hangzhou EZVIZ Software Co., Ltd. ALL RIGHTS RESERVED.

Any and all information, including, among others, wordings, pictures, graphs are the properties of Hangzhou EZVIZ Software Co., Ltd. (hereinafter referred to as "EZVIZ"). This user manual (hereinafter referred to as "the Manual") cannot be reproduced, changed, translated, or distributed, partially or wholly, by any means, without the prior written permission of EZVIZ. Unless otherwise stipulated, EZVIZ does not make any warranties, guarantees or representations, express or implied, regarding to the Manual.

#### **About this Manual**

The Manual includes instructions for using and managing the product. Pictures, charts, images and all other information hereinafter are for description and explanation only. The information contained in the Manual is subject to change, without notice, due to firmware updates or other reasons. Please find the latest version in the EZVIZ<sup>™</sup> website (http://www.ezvizlife.com).

### **Revision Record**

### New release – January, 2021

### **Trademarks Acknowledgement**

EZVIZ ™, same other EZVIZ's trademarks and logos are the properties of EZVIZ in various jurisdictions. Other trademarks and logos mentioned below are the properties of their respective owners.

#### **Legal Disclaimer**

TO THE MAXIMUM EXTENT PERMITTED BY APPLICABLE LAW, THE PRODUCT DESCRIBED, WITH ITS HARDWARE, SOFTWARE AND FIRMWARE, IS PROVIDED "AS IS", WITH ALL FAULTS AND ERRORS, AND EZVIZ MAKES NO WARRANTIES, EXPRESS OR IMPLIED, INCLUDING WITHOUT LIMITATION, MERCHANTABILITY, SATISFACTORY QUALITY, FITNESS FOR A PARTICULAR PURPOSE, AND NON-INFRINGEMENT OF THIRD PARTY. IN NO EVENT WILL EZVIZ, ITS DIRECTORS, OFFICERS, EMPLOYEES, OR AGENTS BE LIABLE TO YOU FOR ANY SPECIAL, CONSEQUENTIAL, INCIDENTAL, OR INDIRECT DAMAGES, INCLUDING, AMONG OTHERS, DAMAGES FOR LOSS OF BUSINESS PROFITS, BUSINESS INTERRUPTION, OR LOSS OF DATA OR DOCUMENTATION, IN CONNECTION WITH THE USE OF THIS PRODUCT, EVEN IF EZVIZ HAS BEEN ADVISED OF THE POSSIBILITY OF SUCH DAMAGES. TO THE MAXIMUM EXTENT PERMITTED BY APPLICABLE LAW, IN NO EVENT SHALL EZVIZ'S TOTAL LIABILITY FOR ALL DAMAGES EXCEED THE ORIGINAL PURCHASE PRICE OF THE PRODUCT.

EZVIZ DOES NOT UNDERTAKE ANY LIABILITY FOR PERSONAL INJURY OR PROPERTY DAMAGE AS THE RESULT OF PRODUCT INTERRUPTION OR SERVICE TERMINATION CAUSED BY: A) IMPROPER INSTALLATION OR USAGE OTHER THAN AS REQUESTED; B) THE PROTECTION OF NATIONAL OR PUBLIC INTERESTS; C) FORCE MAJEURE; D) YOURSELF OR THE THIRD PARTY, INCLUDING WITHOUT LIMITATION, USING ANY THIRD PARTY'S PRODUCTS, SOFTWARE, APPLICATIONS, AND AMONG OTHERS. REGARDING TO THE PRODUCT WITH INTERNET ACCESS, THE USE OF PRODUCT SHALL BE WHOLLY AT YOUR OWN RISKS. EZVIZ SHALL NOT TAKE ANY RESPONSIBILITES FOR ABNORMAL OPERATION, PRIVACY LEAKAGE OR OTHER DAMAGES RESULTING FROM CYBER ATTACK, HACKER ATTACK, VIRUS INSPECTION, OR OTHER INTERNET SECURITY RISKS; HOWEVER, EZVIZ WILL PROVIDE TIMELY TECHNICAL SUPPORT IF REQUIRED. SURVEILLANCE LAWS AND DATA PROTECTION LAWS VARY BY JURISDICTION. PLEASE CHECK ALL RELEVANT LAWS IN YOUR JURISDICTION BEFORE USING THIS PRODUCT IN ORDER TO ENSURE THAT YOUR USE CONFORMS TO THE APPLICABLE LAW. EZVIZ SHALL NOT BE LIABLE IN THE EVENT THAT THIS PRODUCT IS USED WITH ILLEGITIMATE PURPOSES.

IN THE EVENT OF ANY CONFLICTS BETWEEN THE ABOVE AND THE APPLICABLE LAW, THE LATTER PREVAILS.

# **Table des matières**

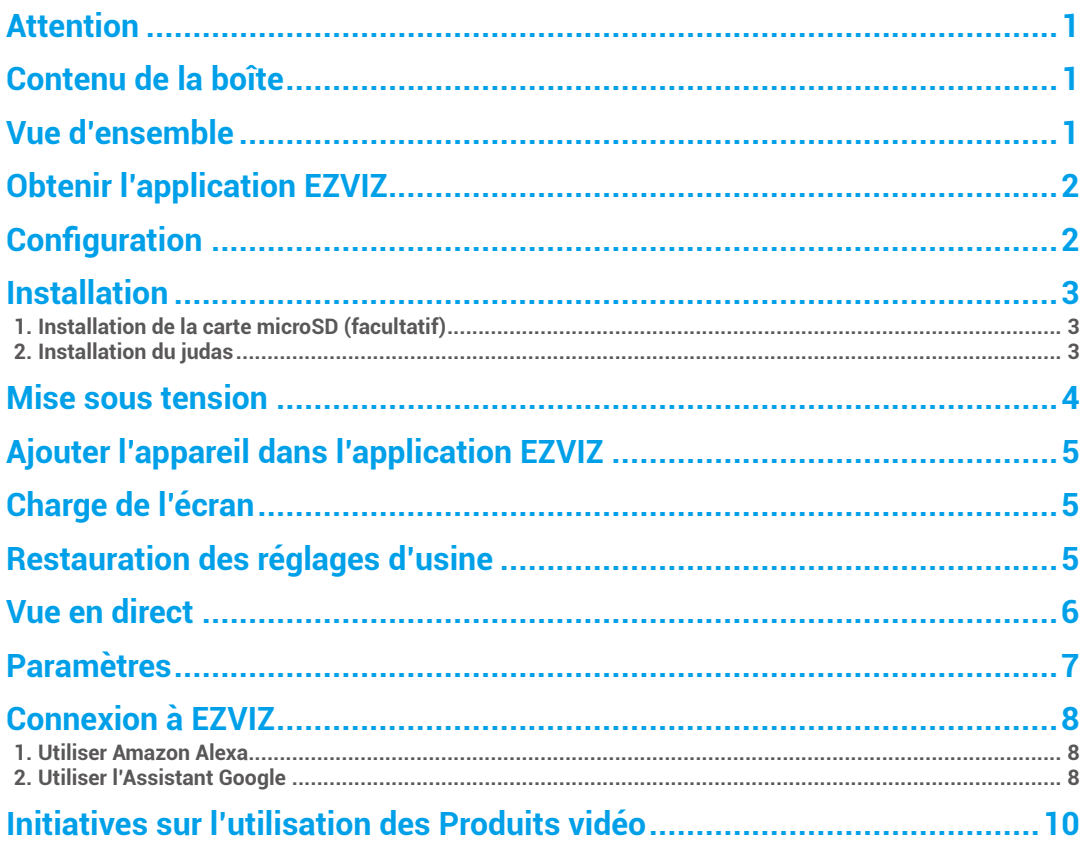

# <span id="page-2-0"></span>**Attention**

- • N'exposez pas la caméra à un environnement rude tel que de fortes températures, l'humidité, le brouillard salin et la pluie, sinon vous risquez de l'endommager.
- • N'appuyez pas sur les capteurs ou l'objectif de la caméra, sinon vous risques d'endommager l'appareil.
- • Ne tirez pas trop fort sur le câble de la caméra et évitez de couper/d'abîmer le câble. L'endommagement du câble en raison d'une mauvaise utilisation est exclu de la garantie.
- • Utilisez uniquement l'adaptateur d'alimentation fourni pour charger l'écran, sinon vous risquez de causer un dysfonctionnement du système.

# **Contenu de la boîte**

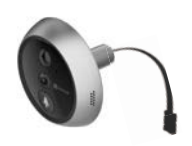

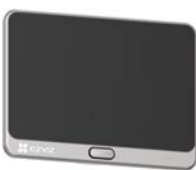

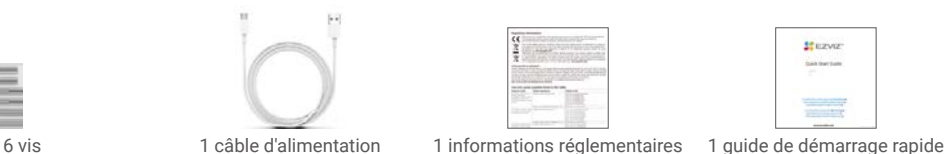

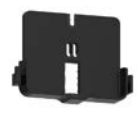

1 caméra 1992 - 1 écran 1 de 1 de 1 de 1 de 1 de 1 fixation

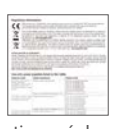

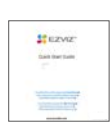

### **Vue d'ensemble Écran**

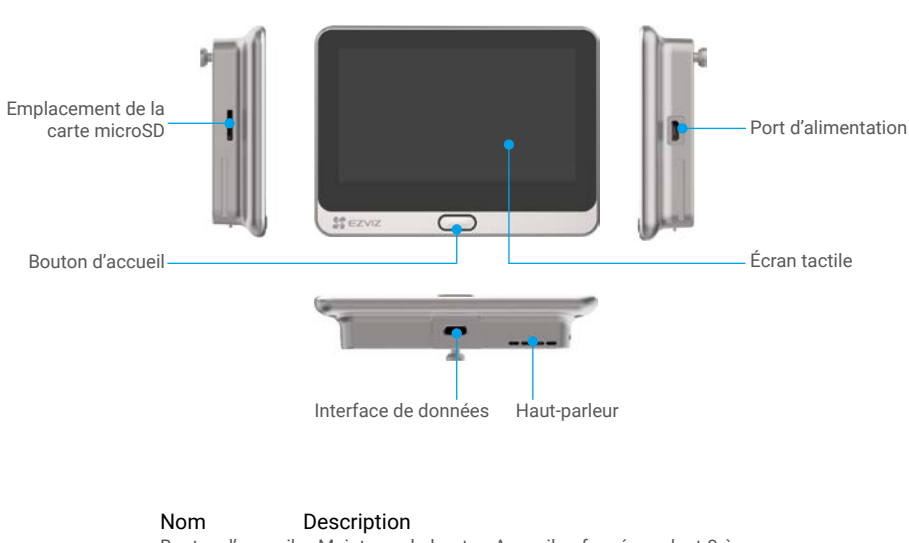

#### Bouton d'accueil · Maintenez le bouton Accueil enfoncé pendant 3 à 5 secondes pour allumer ou éteindre l'appareil. • Appuyez sur le bouton Accueil pour allumer ou éteindre l'écran.

1

### <span id="page-3-0"></span>**Caméra**

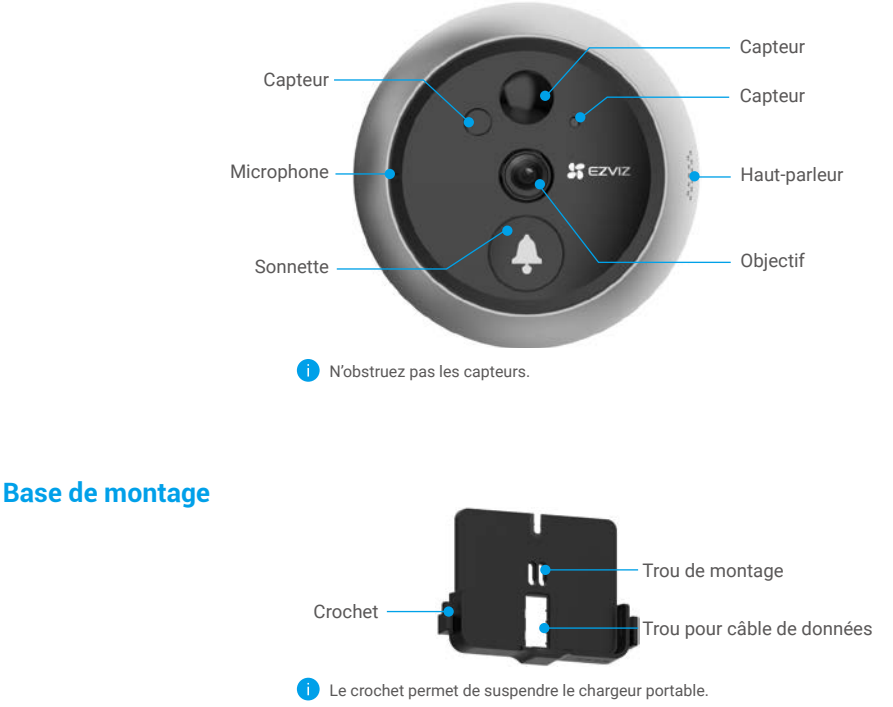

## **Obtenir l'application EZVIZ**

- Connectez votre téléphone portable au Wi-Fi en utilisant votre réseau 2,4 GHz (suggéré).
- Téléchargez et installez l'application EZVIZ en recherchant « EZVIZ » dans l'App Store ou dans Google PlayTM.
- Lancez l'application et créez un compte utilisateur EZVIZ.

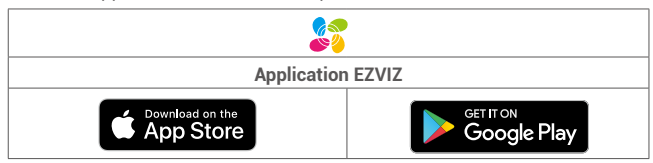

Si vous possédez déjà l'application, vérifiez que vous utilisez la dernière version. Pour déterminer si une mise à jour est disponible, accédez à l'App Store et effectuez une recherche avec le mot-clé EZVIZ.

## **Configuration**

#### **Suivez les étapes suivantes pour configurer votre judas :**

- 1. Installez votre judas et allumez-le.
- 2. Connectez-vous à votre compte utilisateur dans l'application EZVIZ.
- 3. Connectez votre judas à Internet.
- 4. Ajoutez votre judas à votre compte EZVIZ.

### <span id="page-4-0"></span>**Installation 1. Installation de la carte microSD (facultatif)**

- Insérez la carte microSD (vendue séparément) dans la fente, comme illustré dans la figure ci-dessous.

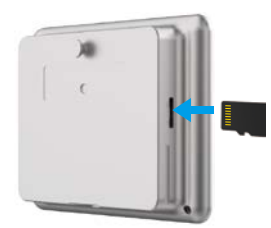

- Dans l'application EZVIZ, touchez **« Storage Status » (État du stockage)** dans l'interface Device Settings (Réglages de l'appareil) pour vérifier l'état de la carte microSD.
- Si l'état de la carte mémoire affiche **« Uninitialized » (Non initialisé)**, touchez pour l'initialiser. L'état sera changé en **« Normal » (Normal)** pour vous permettre d'enregistrer des vidéos.

### **2. Installation du judas**

Si vous disposez déjà d'un judas, installez l'appareil à cet endroit. Dans le cas contraire, percez un trou de 16,5 mm (pas plus de 45 mm) situé à environ 145 cm du sol pour avoir une bonne vue.

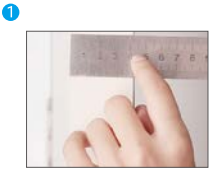

Mesurez l'épaisseur de la porte et sélectionnez les vis les mieux indiquées.

De 35 à 60 mm 60 à 85 mm 85 à 105 mm

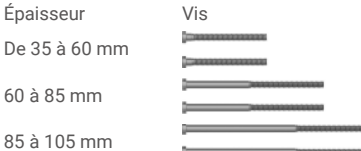

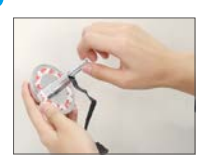

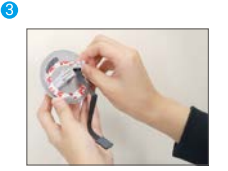

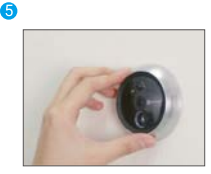

Ajustez la position de la caméra et poussez-la délicatement pour la rapprocher de la porte.

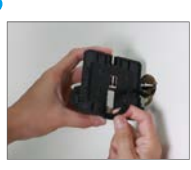

้คิ

Retirez la base, et branchez le connecteur dans la fente située au bas de la base.

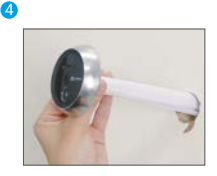

Vissez les vis au dos de la caméra. Retirez le papier de protection. Passez les vis et le câble à travers la porte. Enroulez le câble dans du papier pour faciliter l'opération.

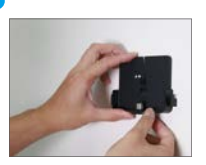

Passez les vis dans les trous de montage.

<span id="page-5-0"></span>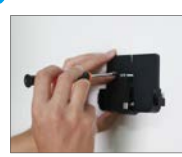

Ajustez la position de la base de montage et serrez les vis.

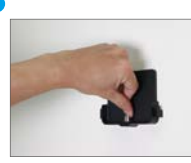

Faites passer les câbles dans la fente et installez la fixation.

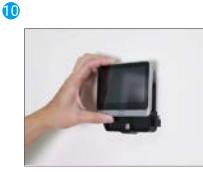

Faites coulisser l'écran dans la base de montage.

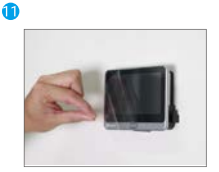

L'installation est terminée. Retirez l'autocollant.

## **Mise sous tension**

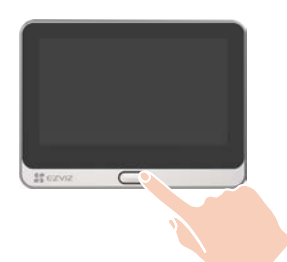

Maintenez le bouton d'alimentation enfoncé pendant 3 à 5 secondes pour allumer l'écran.

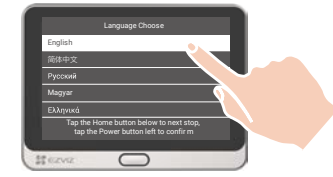

<sup>2</sup> Appuyez sur l'écran tactile pour choisir votre langue.

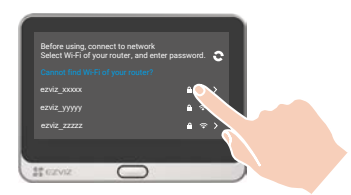

Suivez l'assistant pour sélectionner votre Wi-Fi et saisir le mot de passe.

4

# <span id="page-6-0"></span>**Ajouter l'appareil dans l'application EZVIZ**

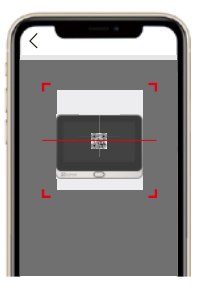

-Connectez-vous dans l'application EZVIZ.

-Sur l'écran d'accueil, touchez le bouton « + » situé dans le coin supérieur droit pour accéder à la page de numérisation du code QR.

-Scannez le code QR.

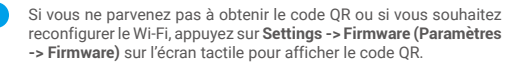

## **Charge de l'écran**

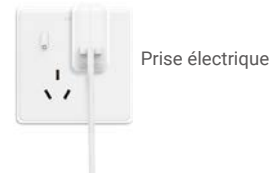

Connectez l'écran à la prise de courant via l'adaptateur électrique (5 V 2 A, vendu séparément).

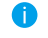

• Ne chargez pas via l'interface de type C située en dessous. Vous pouvez également charger l'écran via un chargeur de portable et le fixer sur le crochet.

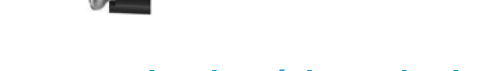

**Restauration des réglages d'usine**

Adaptateur d'alimentation

Appuyez sur **Settings -> Firmware -> Default (Paramètres -> Firmware -> Défaut)** et confirmez pour restaurer les réglages d'usine de l'appareil.

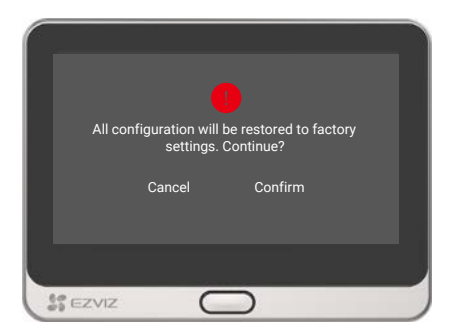

## <span id="page-7-0"></span>**Vue en direct**

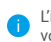

L'interface de l'application peut être différente en raison de la mise à jour de la version, et l'interface de l'application que vous avez installée sur votre téléphone prévaut.

Lancez l'application EZVIZ, appuyez sur le bouton **Vue en direct**, vous pourrez alors visionner et écouter un flux en direct, prendre des instantanés, enregistrer des vidéos et choisir la définition vidéo selon vos besoins.

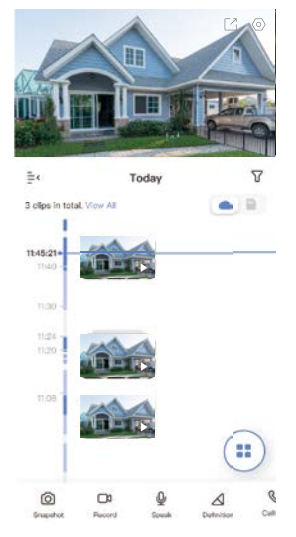

Balayez l'écran vers la gauche et la droite pour voir d'autres icônes.

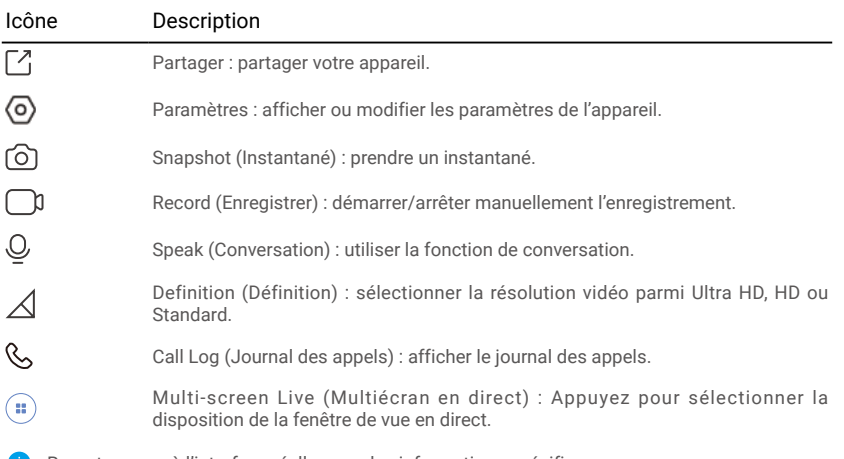

# <span id="page-8-0"></span>**Paramètres**

Dans la page des paramètres, vous pouvez régler les paramètres de l'appareil.

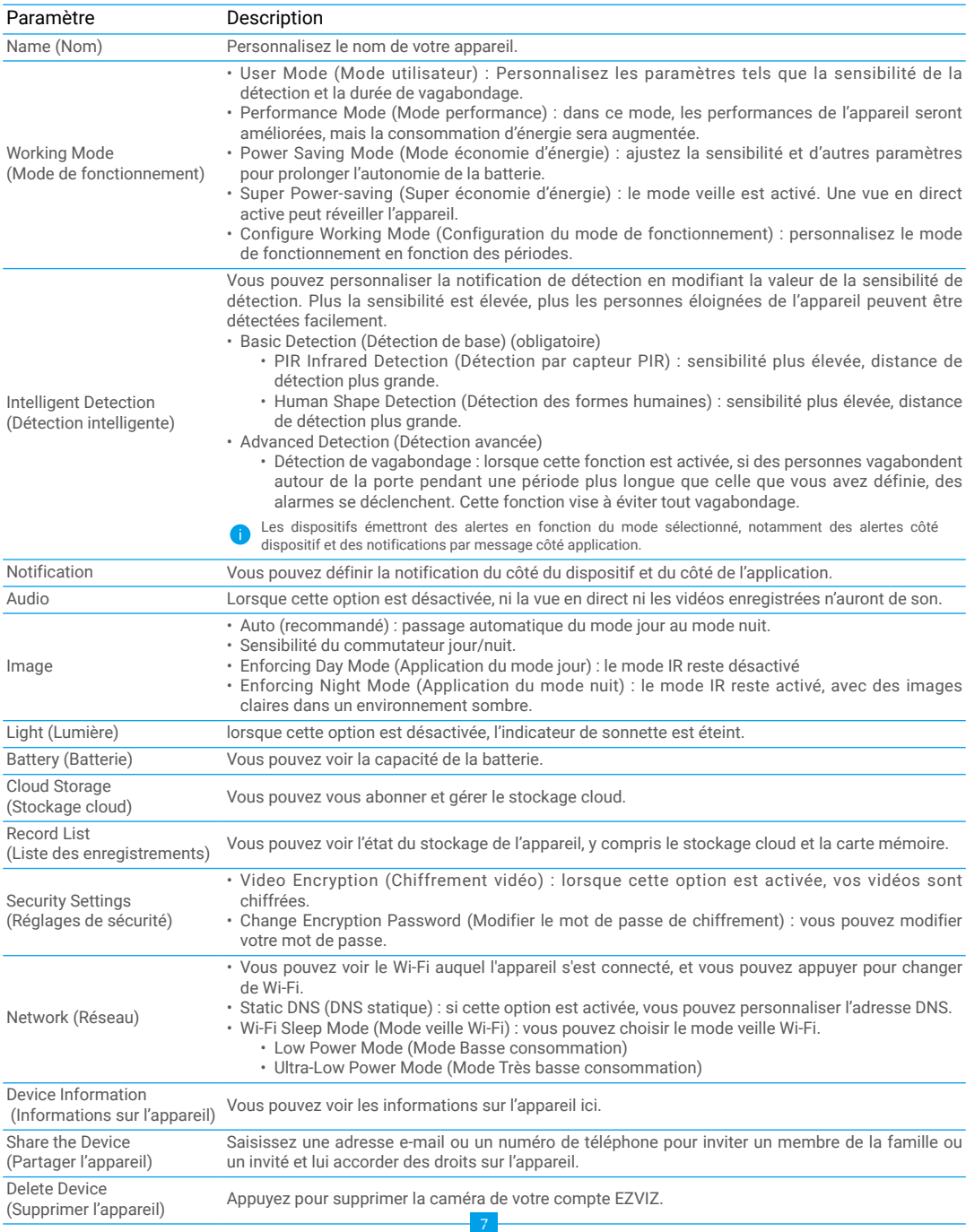

# <span id="page-9-0"></span>**Connexion à EZVIZ**

### **1. Utiliser Amazon Alexa**

Ces instructions vous permettront de contrôler vos appareils EZVIZ avec Amazon Alexa. Si vous rencontrez des difficultés au cours du processus, veuillez vous reporter à la section Résolution des problèmes.

#### Avant de commencer, assurez-vous que :

- 1. Les appareils EZVIZ sont connectés à l'application EZVIZ.
- 2. Dans l'application EZVIZ, désactivez l'option « Image Encryption » (Chiffrement de l'image) dans la page Device Settings (Paramètres de l'appareil).
- 3. Vous disposez d'un appareil compatible avec Alexa (c'est-à-dire l'Echo Spot, l'Echo Show, le tout nouveau Echo Show, le Fire TV [toutes générations], le Fire TV Stick [deuxième génération uniquement] ou le téléviseur intelligent Fire TV Edition).
- 4. L'application Amazon Alexa est déjà installée sur votre appareil intelligent, et vous avez créé un compte.

### Pour contrôler les appareils EZVIZ avec Amazon Alexa :

- 1. Ouvrez l'application Alexa et sélectionnez « Skills and Games » (Skills et jeux) dans le menu.
- 2. Depuis l'écran Skills et jeux, cherchez « EZVIZ », et vous trouverez les skills EZVIZ.
- 3. Sélectionnez la compétence de votre appareil EZVIZ, puis appuyez sur ENABLE TO USE (ACTIVER POUR UTILISER).
- 4. Saisissez votre nom d'utilisateur et votre mot de passe EZVIZ, puis appuyez sur Sign in (Connexion).
- 5. Appuyez sur le bouton **Authorize (Autoriser)** pour autoriser Alexa à accéder à votre compte EZVIZ, afin qu'Alexa puisse contrôler vos appareils EZVIZ.
- 6. Le message « EZVIZ has been successfully linked » (EZVIZ a été associé avec succès) s'affichera ; appuyez ensuite sur DISCOVER DEVICES (DÉCOUVRIR LES APPAREILS) pour permettre à Alexa de découvrir tous vos appareils EZVIZ.
- 7. Retournez au menu de l'application Alexa et sélectionnez « Devices » (Appareils) ; dans le menu « Devices », vous verrez tous vos dispositifs EZVIZ.

### Commande vocale

Découvrez un nouvel appareil intelligent via le menu « Smart Home » (Maison intelligente) de l'application Alexa ou la fonction de commande vocale d'Alexa.

Une fois l'appareil trouvé, vous pourrez le contrôler avec votre voix. Dites des commandes simples à Alexa.

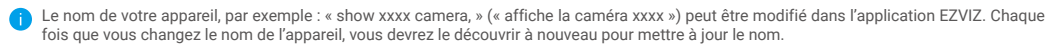

### Résolution des problèmes

#### Que dois-je faire si Alexa ne trouve pas mon appareil ?

Vérifiez s'il y a des problèmes de connexion à Internet.

Essayez de redémarrer l'appareil intelligent et de redécouvrir l'appareil sur Alexa.

#### Pourquoi l'état de l'appareil affiche-t-il « Offline » (Hors ligne) sur Alexa ?

Il se peut que votre connexion sans fil ait été perdue. Redémarrez l'appareil intelligent et redécouvrez l'appareil sur Alexa. Il se peut que l'accès à Internet sur votre routeur soit indisponible. Vérifiez si votre routeur est connecté à l'Internet et réessayez.

**Pour plus de détails sur les pays qui prennent en charge l'utilisation d'Amazon Alexa, reportez-vous à son site officiel.** 

### **2. Utiliser l'Assistant Google**

Grâce à l'Assistant Google, vous pouvez activer votre appareil EZVIZ et le regarder en direct en utilisant les commandes vocales de l'Assistant Google.

### Les appareils et applications suivants sont nécessaires :

- 1. Une application EZVIZ fonctionnelle.
- 2. Dans l'application EZVIZ, désactivez l'option « Image Encryption » (Chiffrement de l'image) et activez l'option « Audio » dans la page Device Settings (Paramètres de l'appareil).
- 3. Un téléviseur avec un appareil Chromecast fonctionnel connecté à celui-ci.
- 4. L'application Assistant Google installée sur votre téléphone.

#### Pour commencer, effectuez les opérations suivantes :

- 1. Configurez l'appareil EZVIZ et assurez-vous qu'il fonctionne correctement dans l'application.
- 2. Téléchargez l'application Google Home depuis l'App Store ou Google Play Magasin™, puis connectez-vous à votre compte Google.
- 3. Depuis l'écran « My Home », appuyez sur l'icône « + » dans le coin supérieur gauche, puis sélectionnez « Set up device » (Configurer un appareil) dans la liste du menu pour accéder à l'interface de configuration.
- 4. Appuyez sur « Works with Google » (Fonctionne avec Google), puis recherchez « EZVIZ » ; vous trouverez les compétences EZVIZ.
- 5. Saisissez votre nom d'utilisateur et votre mot de passe EZVIZ, puis appuyez sur Sign in (Connexion).
- 6. Appuyez sur le bouton **Authorize (Autoriser)** pour autoriser Google à accéder à votre compte EZVIZ, afin que Google puisse contrôler vos appareils EZVIZ.
- 7. Appuyez sur Return to app (Revenir à l'application).
- 8. Suivez les étapes ci-dessus pour effectuer l'autorisation. Une fois la synchronisation terminée, le service EZVIZ sera répertorié sous votre liste de services. Pour voir la liste des appareils compatibles sur votre compte EZVIZ, appuyez sur l'icône du service EZVIZ.
- 9. Maintenant, essayez quelques commandes. Utilisez le nom de la caméra que vous avez créée lors de l'installation du système.

Les utilisateurs peuvent gérer les appareils en tant qu'entité distincte ou en tant que groupe. L'ajout d'appareils à une pièce permet aux utilisateurs de contrôler un groupe d'appareils en même temps à l'aide d'une seule commande. Consultez ce lien pour plus d'informations :

*https://support.google.com/googlehome/answer/7029485?co=GENIE.Platform%3DAndroid&hl=en*

Pour des informations supplémentaires sur l'appareil, visitez le site Internet www.ezviz.eu.

### <span id="page-11-0"></span>**Initiatives sur l'utilisation des Produits vidéo**

Nous vous remercions d'avoir acheté les produits EZVIZ.

La technologie est présente dans tous les aspects de notre vie. Considérée comme une entreprise de haute technologie, nous sommes de plus en plus conscients du rôle que joue la technologie dans l'amélioration des performances de l'entreprise et de la qualité de vie, mais en même temps, des éventuels dangers de son utilisation inappropriée. À titre d'exemple, les produits vidéo sont capables d'enregistrer des images réelles, complètes et claires. Cela permet d'ajouter une valeur élevée après coup et de préserver des faits en temps réel. Toutefois, il pourrait en découler une violation des droits et intérêts légitimes des tiers en cas de diffusion, d'utilisation et/ou de traitement inappropriés des données vidéo. En s'inspirant de la philosophie « La technologie pour le bien commun », EZVIZ demande à chaque utilisateur final de la technologie vidéo et des produits vidéo de respecter toutes les lois et réglementations applicables, ainsi que les usages éthiques, ceci dans le but de créer ensemble une meilleure communauté. Veuillez lire attentivement les initiatives suivantes :

1. Chaque personne peut raisonnablement s'attendre au respect de sa vie privée, et l'installation des produits vidéo ne doit pas entrer en contradiction avec cette attente raisonnable. Par conséquent, un Avis d'avertissement sera établi de manière raisonnable et efficace et précisera la zone de surveillance, lors de l'installation des produits vidéo dans les espaces publics. Concernant les espaces non accessibles au public, les droits et intérêts des tiers doivent être évalués pendant l'installation des produits vidéo, y compris, mais sans s'y limiter, l'installation des produits vidéo uniquement après l'obtention du consentement des parties prenantes, et la non-installation des produits vidéo très discrets.

2. L'objectif des produits vidéo est d'enregistrer les activités réelles dans des conditions de temps et d'espace strictement définies. Par conséquent, chaque utilisateur devra d'abord raisonnablement définir ses propres droits dans ce cadre spécifique, afin d'éviter de porter atteinte aux portraits, à la vie privée ou aux autres droits légitimes des tiers.

3. Au cours de l'utilisation des produits vidéo, les données d'images vidéo dérivées des scènes réelles continueront d'être générées, y compris un volume important de données biologiques (telles que les images du visage), et les données pourraient ensuite être appliquées ou retraitées. Les produits vidéo eux-mêmes ne peuvent pas distinguer le bon du mauvais concernant la façon d'utiliser les données sur le seul fondement des images capturées par les produits vidéo. Le résultat de l'utilisation des données dépend de la méthode et de l'objectif d'utilisation par les Responsables du traitement des données. Par conséquent, les Responsables du traitement des données doivent non seulement se conformer à toutes les lois et réglementations applicables et aux autres exigences normatives, mais également respecter les normes internationales, la morale sociale, les bonnes mœurs, les pratiques communes et d'autres exigences non obligatoires, et respecter la vie privée, le portrait et les autres droits et intérêts des individus.

4. Il faut toujours tenir compte des droits, valeurs et autres exigences des différentes parties prenantes lors du traitement des données vidéo qui sont générées en permanence par les produits vidéo. À cet égard, la sécurité des produits et la sécurité des données constituent des facteurs déterminants. Par conséquent, chaque utilisateur final et chaque Responsable du traitement des données prend toutes les mesures nécessaires et raisonnables afin de garantir la sécurité des données et d'éviter les fuites de données, toute divulgation inappropriée et leur utilisation injustifiée, y compris, mais sans s'y limiter, la configuration du contrôle d'accès, le choix d'un environnement réseau adapté (Internet ou Intranet) dans lequel les produits vidéo sont connectés, l'établissement et l'optimisation constante de la sécurité du réseau.

5. Les produits vidéo ont largement contribué à l'amélioration de la sécurité sociale dans le monde, et nous pensons que ces produits joueront également un rôle majeur dans plusieurs aspects de la vie sociale. Toute utilisation abusive des produits vidéo en violation des droits de l'homme ou entraînant des activités criminelles est contraire à l'esprit de départ des innovations technologiques et du développement de produits. Par conséquent, chaque utilisateur doit mettre en place un mécanisme d'évaluation et de suivi de son application de produit afin de s'assurer que chaque produit est utilisé correctement et dans des conditions raisonnables, et de bonne foi.